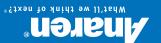

## Welcome to your Wi-Fi Cloud IoT Development Kit!

The Wi-Fi Cloud IoT Development Kit provides all the contents needed to program and evaluate your AIR for Wi-Fi A43364 module. The kit comes with an A43364 Development Board embedding the module, and with a Multi-Sensor Shield that incorporates several sensors for fast and easy testing of a variety of peripherals.

Used alongside Anaren Atmosphere and the Atmosphere Cloud, the kit can be stacked together and then quickly programmed to establish Wi-Fi connectivity between your A43364 module and your device, all while sending data between the module and the cloud!

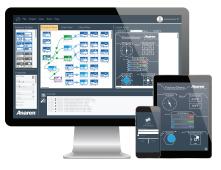

Simply follow the instructions inside, and you will be connecting your device to your Wi-Fi Cloud IoT Development Kit in minutes!

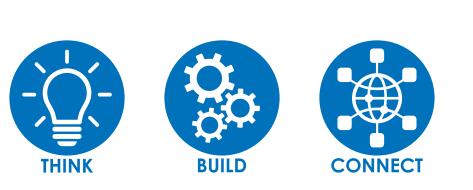

Learn more at atmosphere.anaren.com.

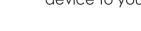

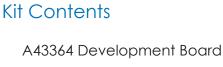

Multi-Sensor Shield

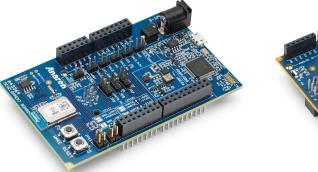

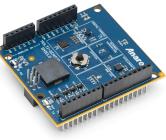

Additionally included with the kit is one USB 2.0 micro-B cable, one external power adapter, and six extra shunt jumpers.

Also required to use the kit is a computer with Internet access and/or a Wi-Fi-enabled mobile device.

Quick Start Guide

Andren Atmosphere Kit Wi-Fi Cloud IoT Development Kit

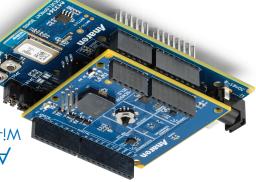

'll we think of next?

This Quick Start Guide will walk you through the steps to run the Wi-Fi Cloud IoT Development Kit demo project, connecting your kit with your device (phone, tablet, or computer) and interacting with each of the kit's sensors through a browser-based application. From there, you can move beyond the initial demo to connect the project to the Atmosphere Cloud, or start developing your own projects using Atmosphere! NOTE: Screen images shown may differ from what is displayed on your device.

5

Remove all of the kit's contents from the box. Connect the Multi-Sensor Shield to the A43364 Development Board by stacking them together (both board's text faces the same way).

Make sure the boards are oriented properly and securely connected.

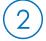

Plug your stacked development kit into an outlet using the provided external power adapter. Alternatively, you may connect the kit to a computer using the provided USB cable.

| View the wireless networks that are     |
|-----------------------------------------|
| available on your device. Your kit will |
| now be displayed as the access point    |
| "A43364_Factory_Demo," which is the     |
| name of the demo project currently      |
| loaded onto it. Then select the         |
| A43364 Factory Demo network.            |

| Wi-Fi              |          |
|--------------------|----------|
| CHOOSE A NETWORK   |          |
| A43364_Factory_Der | mo 🔒 奈 🚺 |
| Anaren Wi-Fi       | ê 🗢 (j)  |
| Anaren Guest       | ê 🗢 i    |
| Other              |          |
|                    |          |

To connect to the network, enter its password: 12345678. Once connected, your device and kit have established a local Wi-Fi connection between one another. As long as the kit has power, the connection can remain intact.

| Enter the password for "A43364_Factory_Demo" |                |      |
|----------------------------------------------|----------------|------|
| Cancel                                       | Enter Password | Join |
|                                              |                |      |
|                                              |                |      |
| Passwor                                      | d •••••        |      |
|                                              |                |      |
|                                              |                |      |
|                                              |                |      |
|                                              |                |      |
|                                              |                |      |
|                                              |                |      |
|                                              |                |      |
|                                              |                |      |

Open your device's Internet browser, and enter the following URL into the address bar: 192.168.0.1. This is the kit's default IP address. When entered, the browser will display the interface of the demo project.

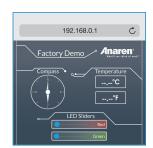

While connected, the demo project will demonstrate all of the sensors used on the Multi-Sensor Shield:

- Digital Compass
- Infrared temperature sensor
- LED Sliders
- Joystick
- Accelerometer

NOTE: High latency demo. If you encounter any issues, press Reset on the board, and then refresh the page.

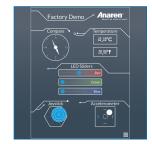

Congratulations! You just connected your Wi-Fi Cloud IoT Development Kit with your device and used the demo project. Now that you've had success working with the demo, it's time to begin developing projects for yourself! Visit the Atmosphere website at atmosphere.anaren.com and register now for a free account to gain access to the entire Atmosphere development ecosystem. The Atmosphere website also features the Atmosphere wiki and Atmosphere community forums to help you get started and quickly learn how to use Atmosphere and the cloud.

Interested in seeing this demo project with its data hosted on the cloud? Check out the Atmosphere Cloud Factory Demo Tutorial on the Atmosphere wiki to walk through a complete tutorial on enabling this demo project to have its data shown on the cloud.

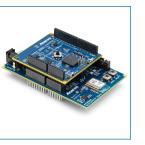

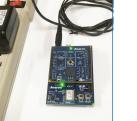